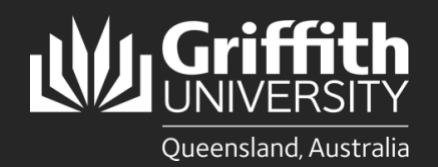

## **Introduction**

This guide will show you how to connect to Griffith University (Griffith) and eduroam Wi-Fi networks on your wireless device. The network has been designed to support as many platforms and devices as possible, however the university does not provide technical support beyond this guide.

Please note you must be on campus to set up and use the Griffith Wi-Fi network. Screenshots may differ depending on device and software versions. We recommend updating your device to the latest version prior to connecting or the steps may be slightly different. You must also close out of all applications that use the internet (including Outlook and Microsoft Office 365) before starting this process.

## **Step 1: Remove the existing Griffith Wi-Fi network on your device**

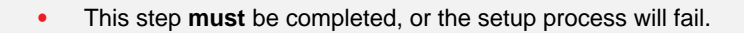

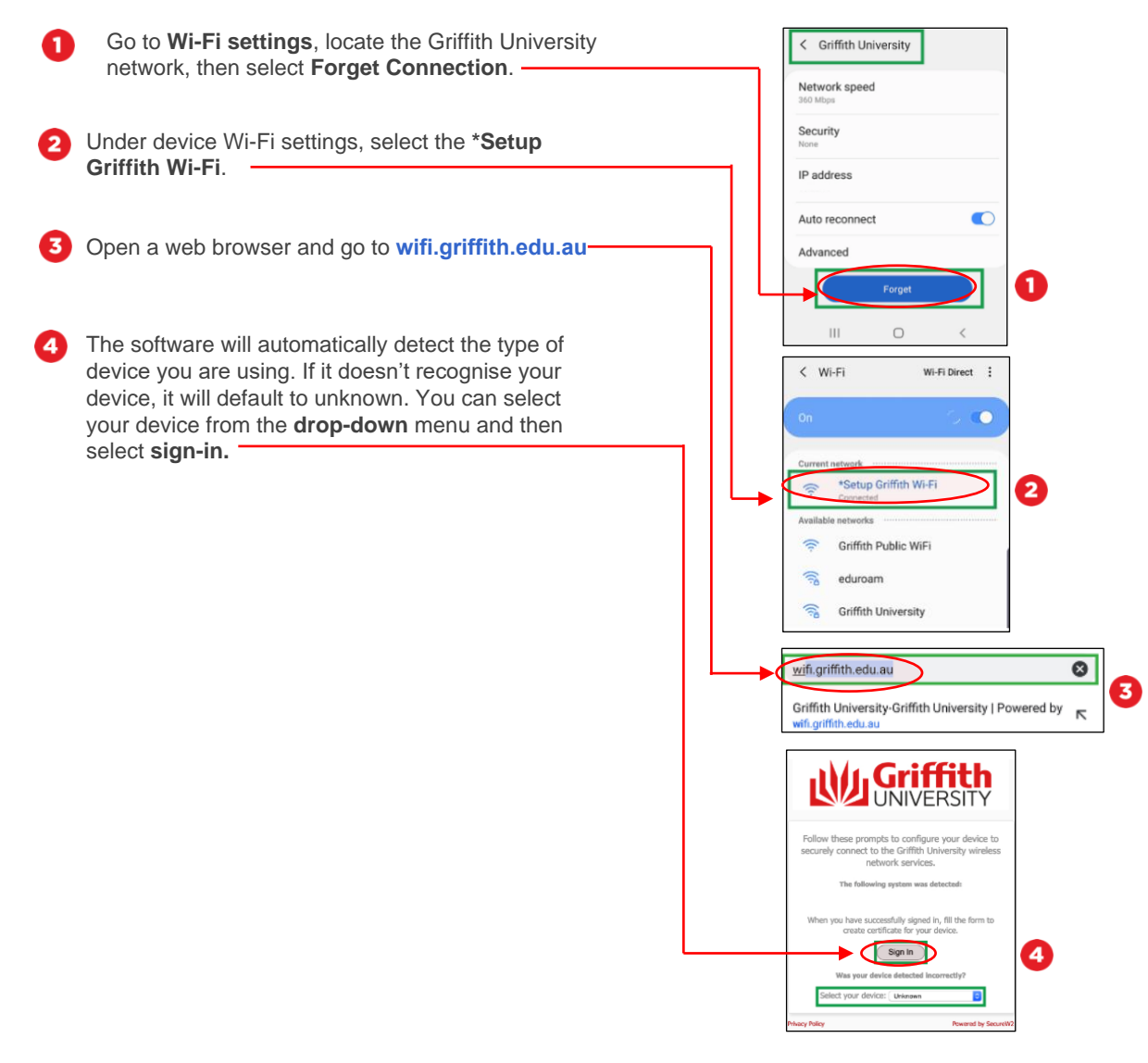

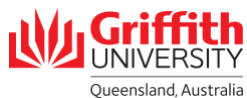

## **Step 2: Configure your device to Griffith Wi-Fi**

- Follow the prompts to install. Please read Ω instructions carefully as you will need to enter your Griffith credentials. These instructions can be subject to change depending on your device.
- Once secure Wi-Fi settings have installed, go to 2 **Wi-Fi settings** and check the Griffith University network is connected.

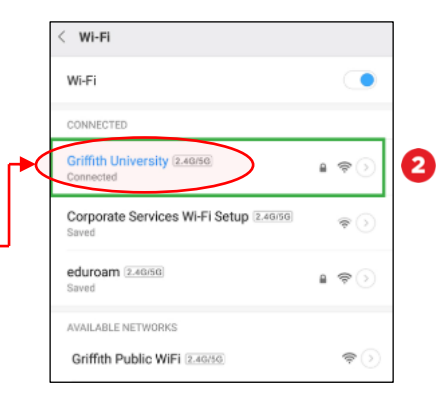

griffith.edu.au/digital-solutions | Corporate Services – February 2020 For more information contact: **Digital Solutions | Corporate Services** Ph (07) 3735 5555 (Brisbane) | (07) 5552 5555 (Gold Coast) Emai[l ithelp@griffith.edu.au](mailto:ithelp@griffith.edu.au)

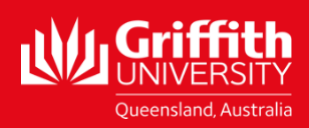